# MONITOR INTERATTIVI YASHI GUIDA RAPIDA PER L'UTILIZZO DELLE FUNZIONI FONDAMENTALI

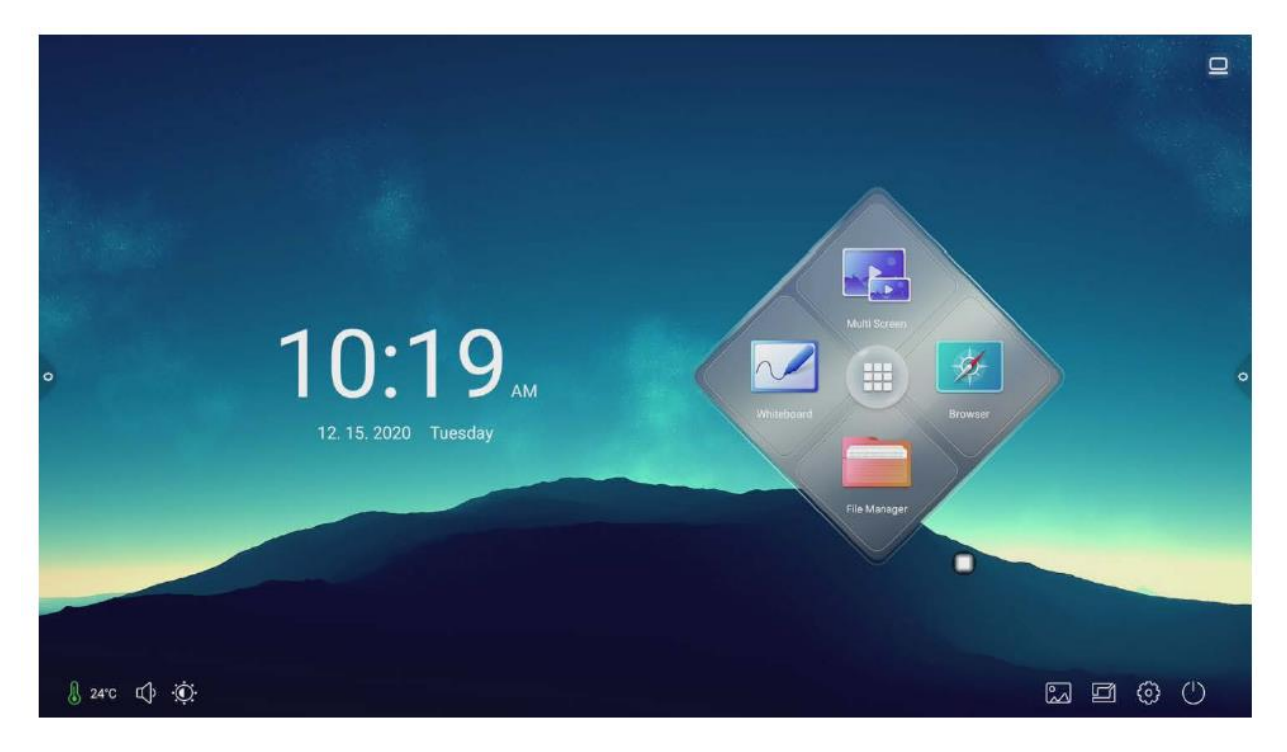

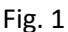

I monitor installati a scuola (dimensione 65 pollici o 75 pollici, risoluzione 4K) hanno un funzionamento in parte analogo a quello delle LIM, dalle quali però si differenziano in quanto sono dotati di un proprio computer interno (operante con sistema operativo Android) che gli consente di operare anche senza essere connessi al PC di ambiente, nonché di svolgere alcune funzioni aggiuntive. In altre parole, il dispositivo si comporta **come un grande Tablet.**

# Accensione e Spegnimento

Sul retro del monitor c'è **un interruttore "generale"** che normalmente è ON e va lasciato in tale posizione. Per accendere e spegnere il monitor occorre invece utilizzare il **pulsantino posto in basso a destra** del pannello frontale del monitor (v. Fig. 1)

# Connessione al PC

Una volta acceso, il Monitor visualizza la **schermata Home** (vedi fig. 1); la connessione al PC dell'aula in genere avviene automaticamente accendendo il PC. Qualora ciò non avvenisse, occorre comunicare al monitor su quale porta esso è connesso. Per farlo, si

prema uno dei 2 **pulsantini a forma di ingranaggio**, posti sui lati corti **del** monitor, quindi, nella *Sidebar* che appare (Fig.3), si prema si prema il **pulsante Connessione** e poi si scelga HDMI2; se si ottiene un messaggio di assenza segnale, si ripeta l'operazione \ \ \ \ \ \ \ \ \ \ scegliendo **HDMI1.** 

La stessa operazione può essere ottenuta mediante il **telecomando**, agendo sul tasto **Source.**

Qualora si dovesse entrare in altri ambienti del monitor (es la sua schermata Home o la sua lavagna) per tornare alla schermata del PC si dovrà ripetere la procedura sopra descritta.

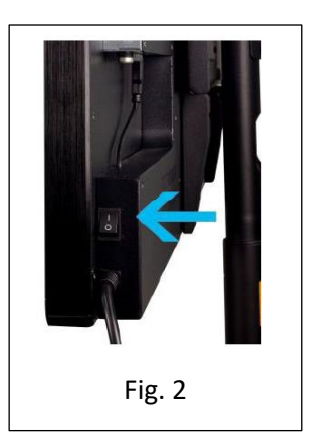

#### Tracciamento e annotazione sulle schermate

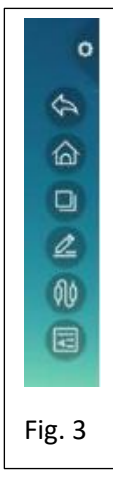

Il monitor permette sia di ricevere che di inviare dati e comandi al PC utilizzando **uno o più dita** oppure la penna specifica in dotazione. I comandi touch sono subito attivi mentre il tracciamento di linee può essere effettuato secondo 2 modalità diverse:

**Modalità Annotazione del Monitor**. Si attiva facendo tap sull'**icona a forma di matita della** *Sidebar*, e subito visualizza una **Toolbar** di strumenti ormai in gran parte noti (Fig. 4). Si tenga conto che l'attivazione di tale modalità **congela la schermata** attualmente presente sul Monitor e quindi, anche se si cambia la schermata trasmessa dal PC (per esempio facendo uno scrolling di una pagina web), questa NON viene riprodotta sul Monitor. Inoltre, le annotazioni non vengono restituite al computer e quindi non possono essere salvate lì ma solo su monitor.

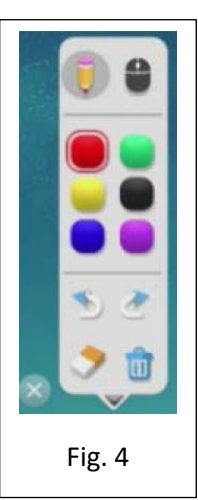

Ciò significa, per esempio, che, con tale modalità,**si può annotare solo una parte per volta** di una pagina web che sia più lunga dell'altezza del Monitor.

Sugli strumenti della Toolbar diciamo soltanto che:

**Sospende** momentaneamente la modalità Annotazione (ad esempio per cambiare schermata sul PC),

Fa rientrare in modalità Annotazione

Fa uscire dalla modalità Annotazione. Prima di uscire, il Monitor chiede se si vuole salvare la schermata al suo interno (non sul PC).

#### **Utilizzo sul PC di App dotate di input da penna touch**.

Questa modalità di lavoro dipende dal tipo di applicazione con cui si sta operando sul PC: se questa prevede il tracciamento da penna esterna allora, senza impostare nulla sul Monitor, è possibile scrivere da monitor sulla sua schermata con uno o più dita (o con la penna in dotazione), fare lo scrolling di pagina, memorizzare quanto fatto, **così come avveniva per le classiche LIM**.

Le applicazioni abilitate sono quelle utilizzate con le vecchie LIM, *Smart Notebook, Open Board, Octopus,* ma anche le app di *Office* (Word, Excel, Power Point,…) se di versione superiore alla 2013 (in tal caso, viene automaticamente attivata la loro modalità Disegno, che vediamo in figura. Un'altra app è *Paint* di Windows

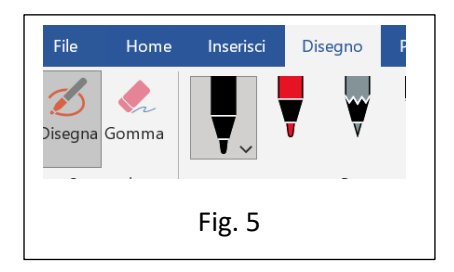

### Lavagna interattiva

E' possibile utilizzare il Monitor come Lavagna Interattiva Multimediale mediante 2 modalità diverse:

- 1. Utilizzando la sua applicazione *Lavagna*
- 2. Utilizzando **un'applicazione sul PC**

La prima si attiva facendo tap sul **pulsantino mobile** e poi sull'**icona Lavagna**, oppure agendo sul rombo della schermata home (Fig. 1). Si apre così la schermata in figura, che, in basso, offre i classici strumenti delle LIM, più altri specifici del "Monitor-tablet" (per esempio l'ingrandimento con le dita), di cui alcuni attivi soltanto se il Monitor è stato connesso direttamente a una rete locale o a Internet.

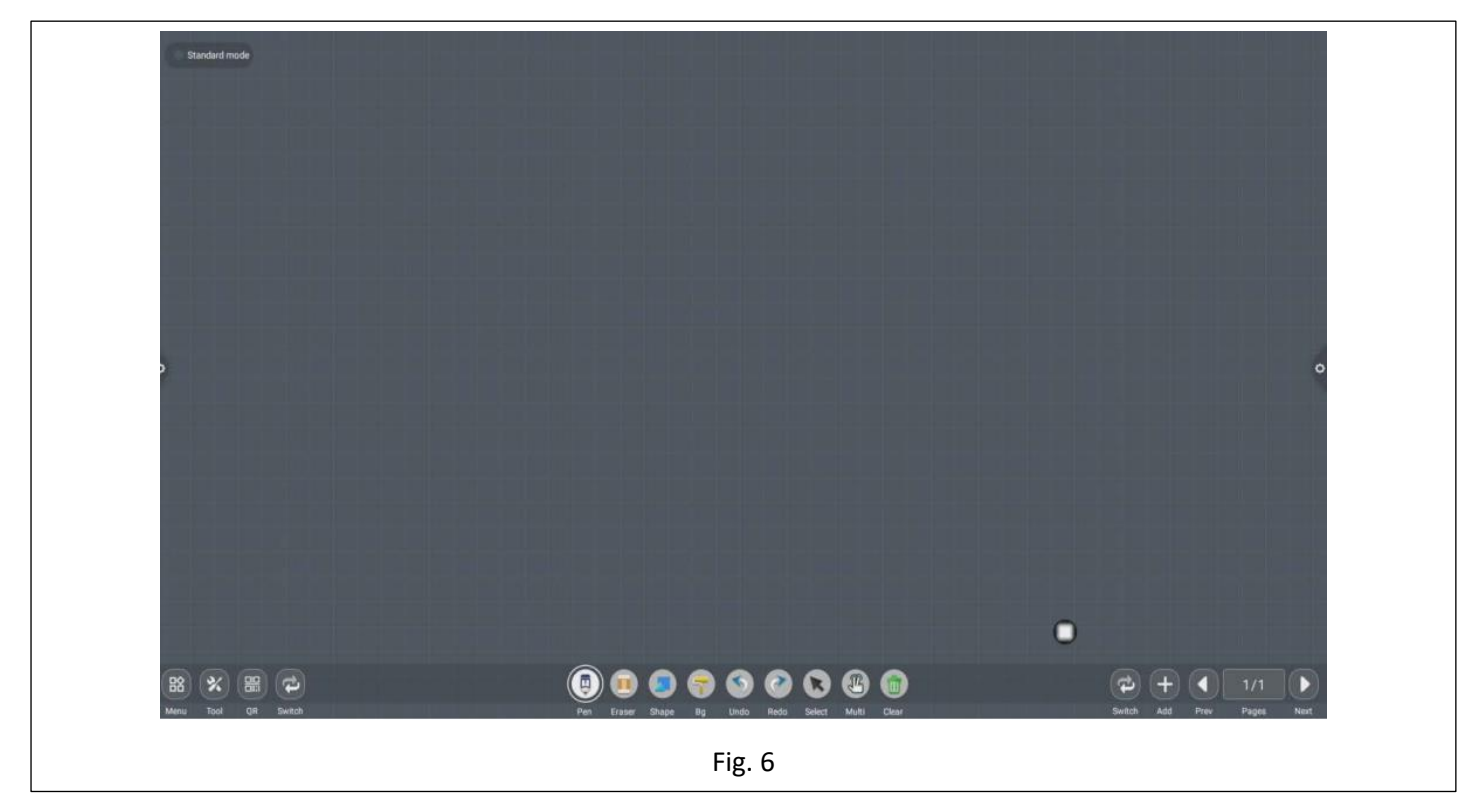

I limiti sono quelli già elencati per le Annotazioni ovvero: nella lavagna si possono "appendere" più "fogli" ma nessuno può estendersi oltre l'altezza del monitor, non c'è interazione con il PC e quindi il suo contenuto non può esservi salvato. Tale salvataggio è invece possibile all'interno del Monitor stesso, che dispone di un proprio File Manager, accessibile sempre dal pulsantino mobile, oppure **su chiavetta esterna USB**, inseribile alla base del dispositivo.

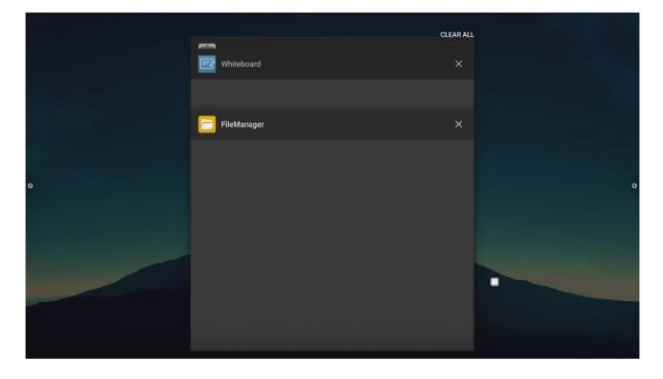

La seconda modalità, generalmente preferibile alla prima, consiste nell'aprire su PC una delle seguenti applicazioni: *Smart Notebook, Open Board, Octopus* (o altre equivalenti) che generano una lavagna multimediale priva dei limiti elencati sopra.

Per altre funzioni, tra le quali segnaliamo la possibilità di collegare smartphone e tablet al Monitor, si rimanda al manuale del produttore.